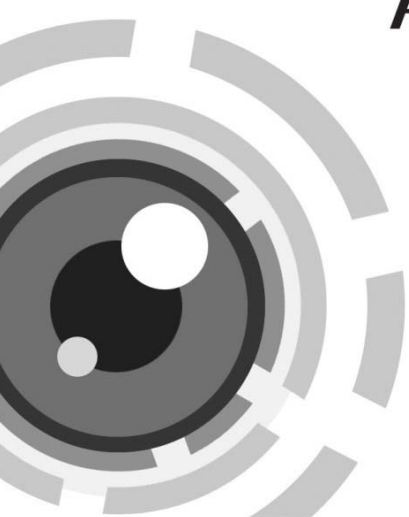

# **HIKVISION**

# HD WDR ボックス カメラ

ユーザマニュアル

Made in China

*UD.6L0201D1976A01*

www.hikvision.com

## ユーザマニュアル

禁転載 © 2015 Hangzhou Hikvision Digital Technology Co., Ltd.

## 無断複写転載等を禁ず。

文章、画像、図表を含むすべての情報は、Hangzhou Hikvision Digital Technology Co., Ltd. またはその子会社(以下、「Hikvision」とす る)の所有するものとします。

本ユーザ マニュアル (以下、「本マニュアル」とする)は、Hikvision の事前の書面による許可なく、部分的または全体的にかかわらず再生 産、変更、翻訳または配布できないものとします。特に規定されてい ない限り、Hikvisionは明示的にせよ黙示的にせよ本マニュアルに関し て一切の補償、保証または表明を行わないものとします。

## 本マニュアルについて

このマニュアルは DS-2CC12D9T-E カメラ用です。

本マニュアルには製品の使用および管理についての指示が含ま れています。ここに記載されている写真、表、画像およびその 他すべての情報は説明だけを目的としています。本マニュアル に含まれる情報は、ファームウェア更新やその他の理由で通知 なく変更されるものとします。最新版は企業ウェブサイト

(http://overseas.hikvision.com/en/)でご確認ください。

専門の技術者の指導の下で本ユーザ マニュアルをご利用ください。

#### 商標に関する確認

**HIKVISION** およびその他Hikvisionの商標およびロゴは、さまざ

まな裁判管轄地域においてもHikvisionの所有物です。以下に示された

その他の商標およびロゴは、各権利保有者の所有物です。

0200011050505

## 法的免責事項

適用法により許容される範囲内で、記載の製品とそのハードウェ ア、ソフトウェアおよびファームウェアは、あらゆる誤謬やエラ ーを含め、そのままの形で提供されるものとし、HIKVISION では 明示黙示を問わず一切の保証 (商品性、十分な品質、特定の目的 の適合性および第三者の権利非侵害を含むがそれだけに限定さ れない) を行いません。HIKVISION およびその取締役、役員、従業 員または代理人は、本製品の利用に関連する事業利益の損失や事 業妨害、データや文書の損失に関する損害を含む特別、必然、偶 発または間接的な損害に対して、たとえ HIKVISION がそれらにつ いて通知を受けていたとしても、一切の責任を負いません。

監視に関する法律は裁判管轄地域によって異なります。本製品 のご使用前に、使用地の裁判管轄地域におけるすべての関連法 を確認して、必ず適用法に準拠するように利用してください。 本製品が不正な目的で使用された場合に、HIKVISION は責任を負 わないものとします。

本マニュアルと適用法における矛盾がある場合については、後 者が優先されます。

## 規制情報

#### **FCC** 情報

**FCC** 準拠**:** この装置はテスト済みであり、FCC ルール Part 15 に 規定される、デジタル デバイスの制限に適合することが確認さ れています。これらの制限は、商業環境で装置を運用する際に、 有害な干渉に対して妥当な保護を提供するように設計されてい ます。この装置は電波を発生または使用し、無線周波数エネル ギーを放射する可能性があり、取扱説明書にしたがって設置お よび使用しなかった場合、無線通信に有害な干渉を引き起こす ことがあります。住宅地域でこの装置を運用する場合、有害な 干渉を引き起こす可能性があり、その場合はユーザ側の負担で 干渉に対処する必要があります。

## **FCC** 条件

このデバイスは、FCC ルール Part 15 に準拠しています。運用は 以下の2つの条件にしたがうものとします:

- 1. このデバイスが有害な干渉を引き起こす可能性がない。
- 2. この機器は、想定外の動作を引き起こす可能性のあるものも 含め、あらゆる干渉を受け入れなければならない。

EU 適合宣言

この製品は―該当する場合には提供される備品  $\epsilon$ も含めて―、「CE」マークの認定を受けており、 低電圧指令 2006/95/EC および EMS 指令 2004/108/EC に規定される、関連する統合欧州規 格に適合しています。

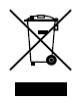

2002/96/EC (WEEE 指令):この記号が付いている 製品は、欧州連合(EU)の地方自治体の未分別 廃棄物として処分できません。適切にリサイク ルするために、本製品は同等の新しい装置を購 入する際に、お近くの販売業者に返却いただく か、指定された収集場所で処分してください。 詳細については次の URL を参照してくださ い:www.recyclethis.info.

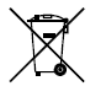

2006/66/EC(バッテリー指令):本製品には、欧 州連合(EU)の地方自治体の未分別廃棄物とし て処分できないバッテリーが含まれています。 特殊バッテリー情報に関する製品資料をご覧く ださい。バッテリーにはこの記号が付いており、 カドミウム(Cd)、鉛(Pb)、水銀(Hg)を示す文 字も記載されています。適切にリサイクルする ために、販売業者か、指定された収集場所にご 返却ください。より詳細な情報については以下 をご確認ください: www.recyclethis.info

## カナダ産業省 **ICES‐003** 準拠

本装置はCAN ICES-3 (A)/NMB-3(A)基準要件を満たしています。

## 安全上の指示

これらの指示は、ユーザーが製品を正しく使用し、危険や財産 損失を回避できるように保証することを目的としています。

使用上の注意の基準は、「警告」と「注意」に分かれています。 警告**:** この警告を無視した場合、重傷を負ったり死亡する可能 性があります。

注意**:** この注意を無視した場合、ケガしたり、装置が破損する 可能性があります。

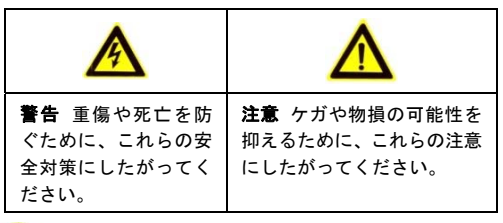

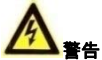

- 製品の使用にあたって、国や地域の電気の安全性に関する法 令に厳密にしたがう必要があります。
- ●詳細情報に関しては技術仕様を参照してください。
- 入力電圧は SELV (Safety Extra Low Voltage: 安全特別低電圧)お よび IEC60950-1 規格に準拠した AC 24V または DC 12V 有限電 源の両方に適合する必要があります。詳細情報に関しては技 術仕様を参照してください。

- アダプターの過負荷によりオーバーヒートや火災の危険性 があるため、1 つの電源アダプターに複数のデバイスを接続 しないでください。
- プラグがしっかりと電源ソケットに接続されていることを 確認してください。
- 製品が壁または天井に設置される場合、機器をしっかりと固 定する必要があります。
- ●デバイスから煙や臭い、騒音が発生した場合、すぐに雷源を 切り、電源ケーブルを抜いて、サービスセンターにご連絡く ださい。
- 製品が正しく動作しない場合、販売店または最寄りのサービ スセンターに連絡してください。カメラを決して自分自身で 分解しようとしないでください。(承認されていない修理や保 守行為による問題については我々はいかなる責任も負いま せん。)

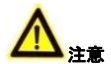

- カメラを使用する前に電源供給電圧が適正であることを確 認してください。
- カメラを落下させたり、物理的な衝撃を与えないでください。
- センサー モジュールを指でさわらないでください。清掃が 必要な場合、清潔な布に少量のエタノールをつけ、やさしく 拭いてください。カメラを長期間使用しない場合、レンズ キ ャップを装着し、センサー部をほこりから防護してください。

- 太陽や極めて明るい場所にカメラを向けないでください。焦 点ボケや不鮮明化が起こる可能性があり(動作不良ではあり ません)、またセンサーの寿命に影響する可能性があります。
- センサーはレーザー光線によって焼き付く可能性があるた め、レーザー装置を利用する場合には、センサーの表面がレ ーザー光線にさらされることのないようにしてください。
- ●カメラを極度の高温や低温(動作温度は-10℃から+60℃まで)。 ほこりっぽい場所や湿った場所に設置しないでください。ま た、高出力電磁波にさらさないようにしてください。
- ●熱がこもらないよう、動作環境には適切な換気が必要です。
- 使用中はカメラを液体から遠ざけてください。
- ●搬送する場合、カメラは元々の梱包財か、同じ素材のもので 梱包してください。
- バッテリーの不適切な使用や交換を行うと、爆発の危険性が あります。同一または同等のタイプのものとだけ交換してく ださい。バッテリーのメーカーによって提供された指示にし たがって、使用済みバッテリーを処分してください。

# 目次

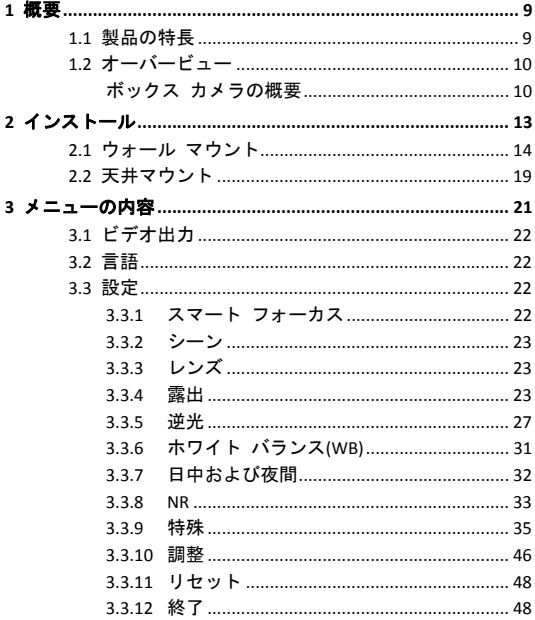

## **1** 概要

## **1.1** 製品の特長

このカメラは高性能センサーと先進的なプリント基板設計技術 を採用しています。高解像度、低歪曲および低ノイズ機能など を実現しており、監視システムや画像処理システムに最適です。 主な特徴

- 高性能 CMOS の採用、高解像度で明瞭な画像を提供します;
- 低光量 0.01 ルクス@(F1.2,AGC ON)、IR 使用時 0 ルクス;
- ICR 赤外線フィルタ自動切り替え対応;
- OSD メニュー操作対応、詳細パラメータをユーザが設定可能;
- 3D NR 対応による明瞭で精細な画像;
- ●ワイド ダイナミック レンジ機能対応;
- 曇り除去機能対応;
- ●オート ホワイト バランス、オート ゲイン コントロール対応;
- ●同軸カメラ コントローラー対応。
- POC (Power over Cable: パワー オーバー ケーブル)機能対応。

## **1.2** オーバービュー

## ボックス カメラの概要

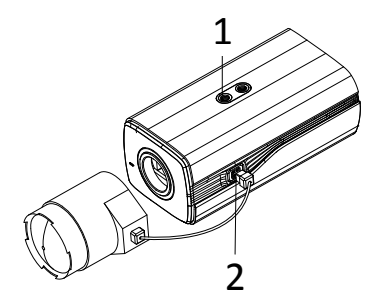

図 1–1 ボックス カメラの概要

表 1–1 ボックス カメラの解説

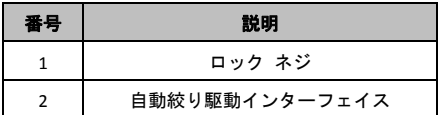

## 自動絞りインターフェイス

自動絞りインターフェイスは図 1–2 に示すように、4 つの四角 いピンからなります。

ダンプ+, ダンプ-, ドライブ+およびドライブ-ピンは DC 駆動モ ードで利用します。

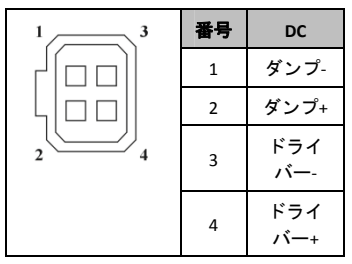

図 1–2 自動絞りインターフェイスのピン

## 背面パネル

ボックス カメラの背面は以下のようになっています:

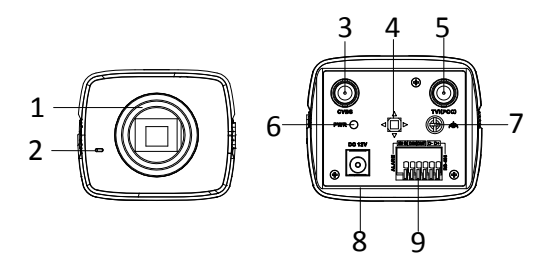

図 1–3 ボックス カメラのパネルの解説

| 番号             | 説明                         | 番号 | 説明              |
|----------------|----------------------------|----|-----------------|
| $\mathbf{1}$   | レンズ                        | 6  | LED インジケータ      |
| 2              | マイク                        | 7  | アース             |
| 3              | アナログ ビデ<br>オ出カインター<br>フェイス | 8  | 12V DC          |
| $\overline{4}$ | メニュー ボタ<br>٠,              | 9  | アラーム、RS-485、D/N |
| 5              | TVI 出力/POC イン<br>ターフェイス    |    |                 |

表 1–2 背面パネルの解説

## **2** インストール

## 始める前に:

- パッケージの中の機器の状態に問題がなく、すべての組立部 品が含まれていることを確認してください。
- ●設置の際は、すべての関連装置の電源がオフになっているこ とを確認してください。
- ●設置環境に関連する製品の仕様をチェックしてください。
- ●損傷を避けるため、電源供給が必要な出力に適合しているこ とを確認してください。
- 壁面または天井がカメラおよび据付部品の重量の 3 倍までに 耐えられる強度を持っていることを確認してください。
- ●壁面、天井がセメントの場合、カメラを設置する前に拡張ネ ジを挿入する必要があります。壁面、天井が木材の場合、カ メラを固定するためにセルフ タッピング ネジを使用する ことができます。
- 製品が正しく機能しない場合、販売店または最寄りのサービ スセンターに連絡してください。修理や保守のためにカメラ を自分自身で分解しないでください。

# **2.1** ウォール マウント

## 方法:

- 1. レンズをカメラのレンズ マウントに取り付け、時計回りに 回します。
- 2. 自動絞りレンズのワイヤーはカメラの自動絞りインターフ ェイスに接続します。

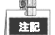

- レンズ マウントとレンズの間にほこりが入らないようにし てください。
- レンズの重量は 1kg 未満でなければなりません。CS タイプ イ ンターフェイスのレンズを取り付けることを推奨します。レ ンズのインターフェイスが C タイプである場合、レンズとカ メラの間に C アダプターを装着する必要があります。

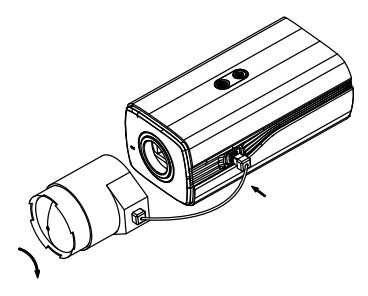

図 2–1 バックプレーンへのカメラの固定

3. カメラのハウジングからバックプレーンを取り外します。 同梱のネジでカメラをバックプレーンに取り付けます。図 2–2 に示す通りです。

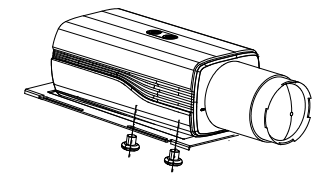

図 2–2 バックプレーンのハウジングへの固定

4. カメラを取り付けたバックプレーンをカメラ ハウジング に取り付けます。図 2–3 に示す通りです。

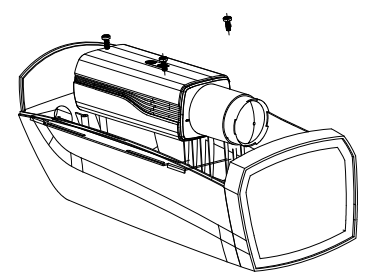

図 2–3 カメラのハウジングへの固定

5. レンズの焦点距離を調整し、ピントの調整を完了します。

- ●ズーム レバーを T(望遠)と W(広角)の間で動かし、適切な画 角にします。
- ピント レバーを F(遠距離)と N(近距離)の間で動かし、最適な ピントに合わせます。

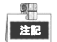

実際の利用においては、センサーのサイズに合わせて適切な レンズを選択する必要があります。自動絞りレンズは最大絞 りモードで動作します。

- 6. カメラを対応するケーブルで接続し、ケーブルをカメラ ハ ウジングの底面にあるケーブル穴を通して配線します。カ メラ ハウジングを閉じてロックします。
- 7. ドリル テンプレートに合わせて、ドリルで壁にネジ穴を開 けてください。図 2–4 に示す通りです。

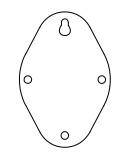

図 2–4 マウント テンプレート

8. ウォール マウントを壁に取り付け、ネジを締めて固定しま す。図 2–5 に示す通りです。

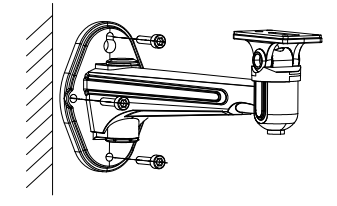

図 2–5 取付金具の設置

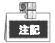

ウォール マウント(同梱されていません)は、カメラの長さ の 1/2 より長いものを使ってください。

9. カメラのハウジングをウォール マウントに取り付け、ネジ を締めてカメラを固定します。図 2–6 に示す通りです。

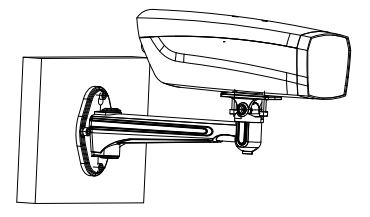

図 2–6 カメラ ハウジングの固定

10. パン固定ネジをゆるめ、カメラのパン角度を調整します。 図 2–7 に示す通りです。

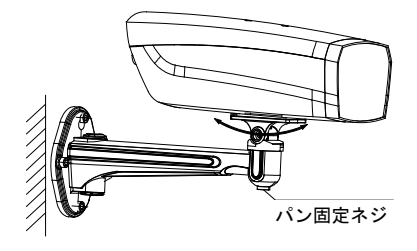

図 2–7 パン角度の調整

11. チルト固定ネジをゆるめます。カメラのチルト角度を調整 できます。図 2–8 を参照してください。

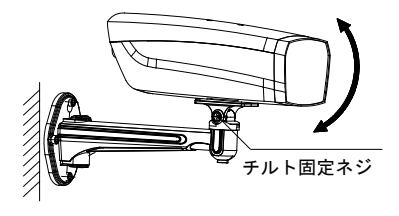

図 2–8 チルト角度の調整

## **2.2** 天井マウント

## 方法:

1. ドリル テンプレートに合わせて、ドリルで壁にネジ穴を開 けてください。図 2–9 に示す通りです。

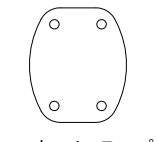

- 図 2–9 マウント テンプレート
- 2. 天井マウントを天井面に取り付け、ネジを締めて固定します。 図 2–10 に示す通りです。

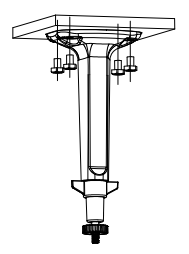

図 2–10 取付金具の設置

3. カメラを天井マウントに取り付け、ネジを締めてカメラを固 定します。図 2–11 に示す通りです。

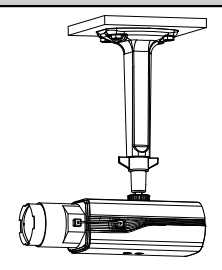

図 2–11 カメラ ハウジングの固定

4. 調整ナットをゆるめ、カメラのパン角度およびチルト角度を 調整します。

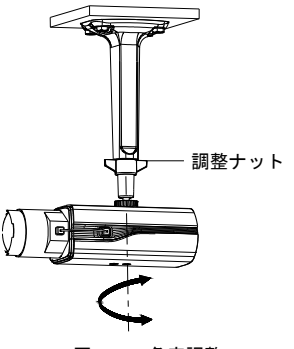

図 2–12 角度調整

# **3** メニューの内容

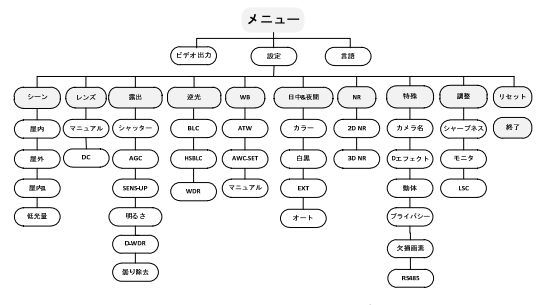

図 3–1 メイン メニューの概要

■<br>【注記

- このシリーズのカメラはメニューを操作し、選択を確認 するためのジョイスティックを採用しています。
- メニュー アイテムを選択するために、ジョイスティッ クを上下に操作します。
- ジョイスティックを左右に操作し、選択されたアイテム の値を調整します。
- ジョイスティックを押し、選択内容を確認します。以下 の章でメニュー ボタンという場合、ジョイスティック を指します。

## **3.1** ビデオ出力

位相反転線方式(PAL)はアナログ テレビ向けのカラー エンコ ーディング システムで、576i で放送を行っている多くの国で利 用されているテレビ放送システムです。

全米テレビジョン放送方式標準化委員会方式(NTSC)は北米の大 半と南米の一部、ミャンマー、韓国などで利用されているアナ ログ テレビ システムです。

ジョイスティックを左右に動かして必要なビデオ出力規格を選 択してください。

## **3.2** 言語

このシリーズのカメラは複数の言語に対応しています。英語、 日本語、中国語 1、中国語 2、韓国語、ドイツ語、フランス語、 イタリア語、スペイン語、ポーランド語、ロシア語、ポルトガ ル語、オランダ語、トルコ語、ヘブライ語またはアラビア語が 選択可能です。

## **3.3** 設定

#### **3.3.1** スマート フォーカス

ピント調整の完了後、スマート フォーカス メニューに入り、 画面に表示されている値を確認してください。値が大きいほど よりよくピントが合っています。ジョイスティックを再度押し て、メニューを抜けてください。

## **3.3.2** シーン

シーン オプションから、異なる動作環境を選択できます。屋内、 屋外、低光量がオプションとして選択できます。

## **3.3.3** レンズ

カメラのレンズはマニュアルまたは DC から選択できます。。

## **3.3.4** 露出

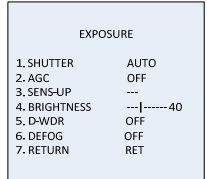

図 3–2 露出

露出は明るさに関連したパラメータを示します。画像の明るさ を、シャッター、AGC、SENS-UP、明るさ、ACCE、逆光など様々 な光の条件によって調整できます。

## シャッター

シャッターはシャッター速度を意味します。 オート、1/30、1/60、FLK、1/240、1/480、1/1k、1/2k、1/5k、 1/10k および 1/50k が選択できます。

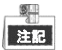

シャッターを **AUTO** または **1/30** にした場合、SENS-UP が調整で き(オフ**/**オート)、その他のシャッター速度が選択されている場 合は SENS-UP は無効になります。

**AGC**

これは、暗いシーンにおいて画像の明瞭さを最適化するために、 極めて光量の小さい状況において、カメラが自動的に受信画像 を通常よりもブーストするアンプ機能の一種です。AGC の値は **1** から **15** までで選択できます。

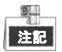

AGC がオンの場合、ノイズは増幅されます。

**SENS‐UP**

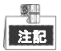

シャッターを **AUTO** または **1/30** にした場合、SENS-UP が調整で き(オフ**/**オート)、その他のシャッター速度が選択されている場 合は SENS-UP は無効になります。

SENS-UP は単一フレームにおける露光量を増幅し、カメラの光 に対する感度を高め、低光量環境においても画像を提供できる ようにします。SENS-UP は異なる光の条件に応じて、オフまた は自動のいずれかに設定できます。

オフ**:** SENS-UP 機能は無効になります。

オート**:** SENS-UP 機能は異なる光の条件に応じて自動的に x2、x4、 x6、x8、x10、x15、x20、x25 または x30 のいずれかに調整され ます。

## 明るさ

明るさは画像の明るさのことを指します。明るさの値は、画像 を暗く、または明るくするために 1 から 100 までの間で設定で きます。値が大きいほど画像は明るくなります。

#### **D‐WDR**

デジタル ワイド ダイナミック レンジ(D-WDR)機能は、逆光条 件においてもカメラが明瞭な画像を提供できるようにします。 視野内に非常に明るい領域と非常に暗い領域が同時に存在する 場合、D-WDR は画像全体の明るさレベルのバランスを取って、 細部まで明瞭な画像を提供できるようにします。

D-WDR をオンにすると、逆光条件下での画像の品質が改善します。 D-WDR をオフにするとこの機能は無効化されます。

## 曇り除去

曇り除去は霧または雨天、あるいは高輝度などの特定の環境で、 ダイナミック レンジが通常の環境よりも低く、画像がかすみが かって見えるような状況で利用します。曇り除去機能を有効化 すると、細部が強調され、画像がより明瞭になります。

曇り除去機能をオンにすると機能が有効化されます。位置、サ イズおよび曇り除去の度合いが設定できます。

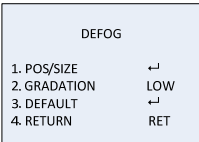

図 3–3 曇り除去

## 方法:

- 1. カーソルを位置**/**サイズに移動し、**OK** を押して位置およびサ イズ調整インターフェイスに入ります。
- 2. ジョイスティックを上/下/左/右に操作し、曇り除去領域の位 置を指定します。
- 3. **OK** を再度押して、位置調整からサイズ調整に切り替えます。
- 4. ジョイスティックを上/下/左/右に操作し、曇り除去領域のサ イズを指定します。
- 5. **OK** を押して戻るを選択し、曇り除去メニューに戻るか、ま たは再調整を選択して、位置とサイズを再度指定します。

6. (オプション) カーソルをデフォルトに合わせ **OK** を押して、 曇り除去設定をデフォルトに戻すことができます。

曇り除去の度合いは低、中および高から選択できます。

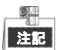

曇り除去機能は画像のコントラストを強調します。曇り除去機 能は通常の環境ではオフにすることを推奨します。

## **3.3.5** 逆光

逆光は、逆光または高輝度条件に対応するものです; 逆光はオ フ、**BLC**、**WDR** または **HSBLC** に設定できます。

## 逆光補正**(BLC)**

強い逆光がある場合、逆光の手前にある対象はシルエットにな ったり、暗く見えたりします。逆光補正は光を背にした領域を 基準に画像全体の明るさを増強し、強い逆光の手前にある領域 を明瞭に見えるようにしますが、逆光の領域は露出過多になり ます。

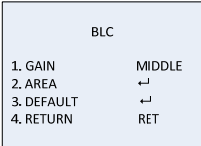

図 3–4 逆光補正

逆光補正によるゲインは高、中または低に設定でき、ゲインが 高いほど画像は明瞭になります。以下の手順にしたがって逆光 補正領域を設定します。

### 方法:

- 1. カーソルを領域に合わせ **OK** を押して領域編集インターフェ イスに入ります。
- 2. ジョイスティックを上/下/左/右に操作し、逆光補正の位置を 指定します。
- 3. **OK** を押して領域サイズ編集インターフェイスに入ります。
- 4. ジョイスティックを上/下/左/右に操作し、逆光補正のサイズ を指定します。
- 5. **OK** を押して選択を確定し、戻る を選択して逆光補正メニュ ーに戻るか、再調整 を選択して逆光補正領域を再度指定し ます。
- 6. (オプション) カーソルをデフォルトに合わせ **OK** を押して、 逆光補正設定をデフォルトに戻すことができます。

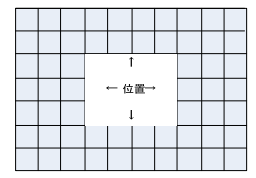

図 3–5 逆光補正領域の指定

#### **HSBLC**

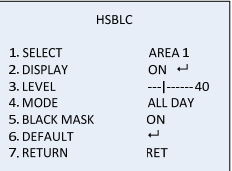

#### 図 3–6 HSBLC

**HSBLC** はシーン全体にフレアを生じさせるような強い光源をマ スクします。マスクによって、通常であれば隠れてしまうよう な画像の細部を見ることができるようになります。

#### 方法:

- 1. カーソルを左右に操作し、**HSBLC** を選択して **OK** を押して編 集インターフェイスに入ります。
- 2. カーソルを選択に移動して、ジョイスティックを左右に操作 して領域を選択します。4 つの領域が選択可能です。
- 3. 表示をオン/オフに設定し、HSBLC 領域を有効/無効にします。
- 4. **OK** を押して位置/サイズ編集インターフェイスに入ります。
- 5. ジョイスティックを上/下/左/右に操作し、HSBLC 領域の位置 を指定します。
- 6. **OK** を押してサイズ編集インターフェイスに切り替えます。
- 7. ジョイスティックを上/下/左/右に操作し、HSBLC 領域のサイ ズを指定します。

8. **OK** を押して設定を確定し、戻るを選択して HSBLC メニュー に戻るか、再調整を選択して HSBLC 領域を再度指定します。

#### レベル

0 から 100 までの間で調整できます。明るさが設定した値より 高い場合、HSBLC が適用されます。

## $E + E$

終日は HSBLC が一日中動作することを示します。夜間は HSBLC が夜間だけ動作することを示します。

#### ブラック マスク

オンまたはオフが選択できます。ブラック マスクがオンに設 定されている場合だけ、HSBLC は有効になります。ブラック マ スクをオフに設定すると、HSBLC 機能は無効化されます。

#### デフォルト

デフォルトを選択するとすべての HSBLC 設定がデフォルト値に 戻ります。

#### **WDR**

ワイド ダイナミック レンジ(WDR)機能はカメラが逆光下でも 明瞭な画像を提供できるようにします。視野内に非常に明るい 領域と非常に暗い領域が同時に存在する場合、WDR は画像全体 の明るさレベルのバランスを取って、細部まで明瞭な画像を提 供できるようにします。

ゲイン レベルは低、中または高に設定できます。

WDR の明るさおよびオフセットの値は 0 から 60 までで選択で きます。

## **3.3.6** ホワイト バランス**(WB)**

ホワイト バランスはカメラに白を発色させる機能で、環境に応 じて色温度を調整することができます。現実とは異なった画像 の色かぶりを除去することができます。

マニュアル、**ATW (Auto‐tracking White Balance**、ホワイトバラン ス自動追跡**)**、**AWC→SET** は選択可能です。

#### マニュアル

マニュアル モードはホワイト バランスを青と赤の値をカスタ マイズすることで調整することができ、その範囲は 1 から 100 までです。

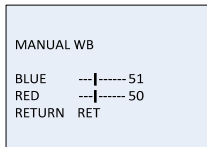

図 3–7 マニュアル ホワイト バランス

**ATW**

ATW モードではシーンの光の色温度に応じてホワイト バラン スがリアルタイムで継続的に調整されます。

#### **AWC→SET**

ATW と同様に、AWC→SET を選択するとシーンに応じてホワイ トバランスがリアルタイムで連続的に調整されます。ただしシ ーンが変更になった場合は AWC→SET を行ってそのシーンに対 する適切なホワイトバランスを新たに取得する必要があります。

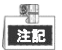

白黒モードが選択されている場合、ホワイト バランスは調整で きません。

## **3.3.7** 日中および夜間

日中と夜間の切り替わりでは、カラー、白黒、**EXT** またはオー トが選択できます。

カラー

日中モードでは常に画像はカラーになります。

• 白黒

画像は常に白黒になり、低光量環境では IR LED が点灯します。

**EXT**

画像は光の条件に応じ、カラーから白黒、または白黒からカラ ーに自動的に切り替わります。

#### オート

画像は設定した閾値と実際の光の条件の比較によって、カラー から白黒、または白黒からカラーに自動的に切り替わります。

遅延:閾値として定めた強度に達した後、カメラが実際に切り 替え操作を行うまでの遅延を設定することができます。この機 能は突然の光量の変化やレンズの遮蔽などによる不必要な切り 替えを防ぐのに有効です。

日**‐>**夜 **(AGC):** この閾値は 0 から 100 までで設定でき、その時点 の光量条件において画像をカラーから白黒に切り替えるかどう かの判定に利用されます。

夜**‐>**昼 **(AGC):** この閾値は 0 から 100 までで設定でき、その時点 の光量条件において画像を白黒からカラーに切り替えるかどう かの判定に利用されます。

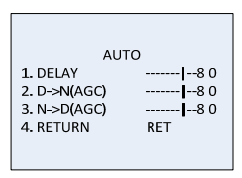

#### 図 3–8 オート

**3.3.8 NR**

**NR** (ノイズ削減)はビデオ ストリームのノイズを削減するのに 利用されます。

カーソルを **NR** に移動し、**OK** を押して **NR** サブメニューに入り ます。

| 2D&3D NR                |                        |
|-------------------------|------------------------|
| <b>1.2DNR</b><br>2.3DNR | OFF<br>$ON \leftarrow$ |
| 3. RETURN               | <b>RET</b>             |

図 3–9 NR

#### **2D NR**

2D NR は妥当な画像を得るために単一フレームにおけるノイズ を削減します。ジョイスティックを左右に操作してオンまたは オフに設定することができます。

**3D NR**

従来型の一般的な 2D NR 技術と比較して、3D NR はノイズ削減 を単一フレームの中でなく、2 つのフレームの間で処理します。 この技術は特に低光量条件で撮影された動きのある画像におい てノイズの度合いを低減し、より正確で鮮明な画像品質を実現 します。

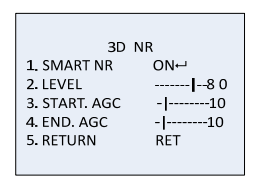

図 3–10 3D NR

スマート **NR** は通常、3D NR と連携して動作します。オンに設 定すると画像の滑らかさを改善できます。オフに設定するとス マート NR を無効化できます。3D スマート NR の感度は 0 から 100 までです。

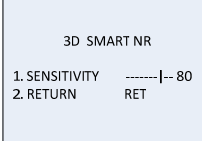

図 3–11 スマート NR

3D NR レベルは 0 から 100 までです。

п

AGC を有効化する閾値はスタートから設定できます。AGC およ び AGC を無効化する閾値は AGC エンドから設定できます。

## **3.3.9** 特殊

特殊サブメニューでは、カメラの名前、画像のデジタル エフェ クト、動体検知、プライバシー マスク、言語、画素欠損補正の 設定やカメラ バージョンのチェックなどが行えます。

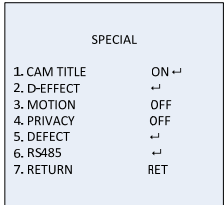

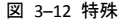

## カメラ名

カメラ名を設定することでカメラに名前をつけることができま す。カーソルをカメラ名に合わせてオンにし、**OK** を押して編集 インターフェイスに入ります。15 文字まで選択できます。

オン**:** カメラ名を表示します。

オフ**:** カメラ名を表示しません。

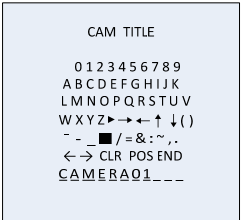

## 図 3–13 カメラ名

## 方法:

- 1. カーソルを**←**または**→**に操作し、**OK** を押して点線上の文字の 位置を決定します。
- 2. カーソルを移動し、必要な文字、数字、記号を選択します。
- 3. **OK** を押して確定します。選択した文字が下の点線上に表示 されます。
- 4. カーソルを位置に移動し、画面上のカメラ タイトルの位置 を編集します。
	- 1). カーソルを位置に移動します。

- 2). **OK** を押してカメラ タイトル位置設定インターフェイス に入ります。
- 3). ジョイスティックを上/下/左/右に操作し、カメラ タイト ルの位置を指定します。
- 4). **OK** を押してカメラ タイトル位置設定インターフェイス を終了し、カメラ タイトル メニューに戻ります。
- 5. (オプション) カーソルをクリアに移動し、選択した文字をす べてクリアすることもできます。
- 6. カーソルを終了に移動し **OK** を押して設定を保存し、以前の メニューに戻ります。

## **D** エフェクト

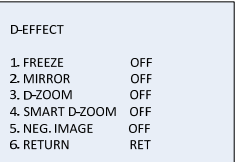

図 3–14 D エフェクト

## フリーズ

フリーズ機能をオンまたはオフに設定できます。オンにした場 合、画像は静止画のように停止します。ライブ ビューはフリー ズを ON にセットした瞬間でとどまります。

注記

ミラー機能はフリーズを ON にすると解除されます。

ミラー

ミラー機能をオフ、ミラー、垂直反転、および回転から選択で きます。

オフ**:** ミラー機能は無効化されます。

ミラー**:** 画像は 180 度水平に反転します。

垂直反転**:** 画像は 180 度垂直に反転します。

回転**:** 画像は水平垂直の両方向について 180 度反転します。

**D** ズーム

D ズームをオンに設定すると画像にズームインできます。デジ タル ズームの処理中は、画像は実際のピクセル数を増やさずに 拡大されます。

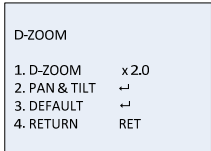

図 3–15 D ズーム

最小倍率は 2 倍で、最大倍率は 62 倍です。

ズーム領域はパン&チルトから位置を調整することができ、D ズーム設定をデフォルトに戻すこともできます。

## スマート **D** ズーム

スマートDズームは事前設定された領域の中で検知された動体 を拡大します。D ズーム領域、感度および時間はスマート D ズ ーム編集インターフェイスから設定できます。

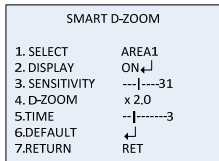

図 3-16 スマート D ズーム

注記

D ズームおよびスマート D ズームは同時に有効にすることはで きません。

2 つの領域が選択可能です。ジョイスティックを上下に操作し て領域を移動します。

表示を ON/OFF に設定し、スマート D ズーム領域の表示/非表示 します。表示が ON に設定されている場合、OK を押すと位置編 集インターフェイスに入り、スマート D ズーム領域を編集でき ます。

感度は 0 から 60 までです。感度が高いほど、スマート D ズー ムはトリガーされやすくなります。

最小倍率は 2 倍で、最大倍率は 62 倍です。

時間は拡大が持続する時間のことで、0 から 15 までで設定でき ます。

カーソルをデフォルトに合わせ **OK** を押して、スマート D ズー ム設定をデフォルトに戻すことができます。

#### 画像反転

画像反転をオンまたはオフに設定できます。オンに設定した場 合、画像の明るい部分と暗い部分が反転されます。

## 動体

ユーザ定義による動体検知監視領域の中で動く物体は検知され、 アラームがトリガーされます。

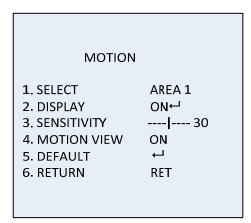

#### 図 3–17 動体検知

動体検知領域の設定:

### 方法:

1. カーソルを選択に移動し、動体領域を選択します。4 つの領 域が選択可能です。

- 2. カーソルを表示に合わせてオンにし、**OK** を押して動体検知 編集インターフェイスに入ります。
- 3. ジョイスティックを上/下/左/右に操作し、選択した動体領域 の位置を指定します。
- 4. 位置を指定した後、**OK** を押して領域サイズ設定インターフ ェイスに入ります。
- 5. ジョイスティックを上/下/左/右に操作し、選択した領域のサ イズを指定します。
- 6. **OK** を押して設定したサイズを確定し、戻るを選択して動体 メニューに戻るか、再調整を選択して再調整します。
- 7. (オプション) カーソルをデフォルトに合わせ **OK** を押して、 動体設定をデフォルトに戻すことができます。

#### 感度

動体検知の感度を表します。0 から 60 の範囲です。感度が高い ほどより敏感に反応して検知します。

#### 動体ビュー

動体ビューは動体が検知された時に、よりより視覚的判断がで きるようにします。動体ビューを ON に設定すると、動体が発 生した場合、透明な赤いモザイクの点滅が表示され、どこに動 きが発生しているかの正確な位置を示します。またはオフにし て動体ビューを無効化できます。

## プライバシー

プライバシー マスクは監視または録画したくない特定の領域 を遮蔽することができます。プライバシー領域は 8 つまで設定 できます。

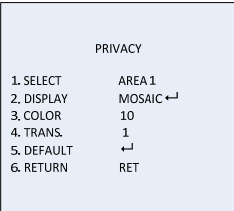

図 3–18 プライバシー マスク

プライバシー マスクの設定:

## 方法:

- 1. カーソルを選択に移動し、プライバシー マスク領域を選択 します。8 つの領域が選択可能です。
- 2. カーソルを表示に合わせ **OK** を押してプライバシー マスク 編集インターフェイスに入ります。

表示では反転、モザイク、カラーまたはオフが選択できます。 反転:プライバシー マスク領域は画像の明るい部分と暗い部分 を反転します。

モザイク:プライバシー マスク領域は点滅するモザイクで表示 されます。

配色:プライバシー マスク領域は選択可能な色で表示されます。 16 色が選択可能です。

注記

色と透明度[0-3]は表示がカラー表示の場合にのみ有効です。

- 3. ジョイスティックを上/下/左/右に操作し、選択したプライバ シー マスク領域の位置を指定します。
- 4. 位置を指定した後、**OK** を押して領域サイズ設定インターフ ェイスに入ります。選択した領域の左上、右上、左下、右下 を設定することでサイズを指定します。
- 5. **OK** を押して設定を確定し、戻るを選択してプライバシー マ スク メニューに戻るか、再調整を選択して再調整します。
- 6. (オプション) カーソルをデフォルトに合わせ **OK** を押して、プ ライバシー マスク設定をデフォルトに戻すことができます。

## 欠損画素

欠損画素はデジタル カメラの CCD または CMOS 画像センサー の画素のうち、光のレベルを正しく完治することができない異 常画素のことです。このシリーズのカメラは欠損画素補正に対 応しています。カーソルを欠損画素に合わせ **OK** を押して欠損 画素補正編集インターフェイスに入ります。

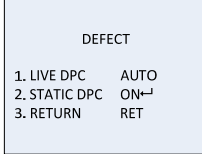

図 3–19 欠損画素補正

### ライブ **DPC**

ライブ DPC は使用中に生じるダイナミックまたはリアルタイム の欠損画素を検知して補正します。オン、オフまたはオートが 選択できます。ライブ DPC が ON に設定されている場合、補正 レベル[0-255]は調整可能です; オフに設定された場合、ライブ 欠損画素補正は無効になります; オートに設定された場合、欠 損画素は自動的に検知され補正されます。

## スタティック **DPC**

スタティック DPCは使用中に生じるスタティックまたは固定的 な欠損画素を検知して補正します。オンまたはオフが選択でき ます。

| <b>STATIC DPC</b> |                 |  |  |
|-------------------|-----------------|--|--|
|                   |                 |  |  |
|                   |                 |  |  |
|                   |                 |  |  |
| 1.START           |                 |  |  |
| 2.LEVEL           | 15              |  |  |
|                   |                 |  |  |
| 3.SENS-UP         | x20             |  |  |
|                   |                 |  |  |
| 4.AGC             | $---$ --------2 |  |  |
|                   |                 |  |  |
| 5.RETURN          | <b>RET</b>      |  |  |
|                   |                 |  |  |

図 3–20 スタティック DPC

## 方法:

- 1. スタティック DPC をオンに設定し、OK を押してスタティッ ク DPC 編集インターフェイスに入ります。
- 2. カーソルをスタートに移動し、OK を押して欠損画素の補正を 開始します。
- 3.「絞りを閉じてエンター キーを押してください」というメッ セージが画面に表示されたら、**OK** を押してください。

スタティック DPC のレベルは 0 から 60 までです。

一部の欠損画素はシステムからは区別がつかないように見え、 検知できない場合もあります。SENS-UP を X2, X4, X6, X8, X10, X15, X20, X25 または X30 に調整し、欠損画素を明るくしてシステム が検知できるようにすることができます。AGC レベルは 0 から 8 までで設定することができます。

#### **RS485**

このメニューでは、カメラ ID、ID 表示ステータスおよびボーレ ート(2400/4800/9600/19200/38400)を含む RS485 パラメータを 設定することができます。

| <b>RS485</b>  |                   |  |  |  |
|---------------|-------------------|--|--|--|
| 1. CAM ID     | -------- 255      |  |  |  |
| 2. ID DISPLAY | $ON^{\leftarrow}$ |  |  |  |
| 3. BAUDRATE   | 2400              |  |  |  |
| 4. RETURN     | <b>RET</b>        |  |  |  |

図 3–21 RS485

## **3.3.10** 調整

調整サブメニューではシャープネス、モニタ上の画質、OSD 設 定、レンズ減光補正、ビデオ出力規格などの設定を行うことが できます。カーソルを調整に移動して OK を押し、調整設定イ ンターフェイスに入ります。

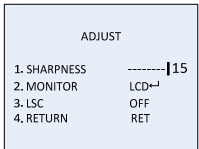

#### 図 3–22 調整

## シャープネス

シャープネスは画像システムが再現できる精細さの度合いを決 定します。シャープネスは 0 から 15 までで調整できます。値 が大きいほど画像は明瞭で精細になります。

## モニタ

モニタ CRT およびモニタ LCD が選択できます。

ブラウン管(CRT)は画像を表示するのに用いる蛍光スクリーン です。黒レベル[-30~+30]、青ゲイン[-50~50]および赤ゲイン [-50~50]がユーザ定義できます。

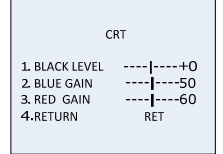

図 3–23 モニタ CRT

液晶ディスプレイ(LCD)が選択された場合。ガンマ、青ゲイン [0~100]および赤ゲイン[0~100]がユーザ定義できます。

ガンマはビデオまたは静止画像システムにおいて輝度またはス ペクトル 3 刺激値をコードまたはデコードする際に用いる非線 形操作の名称です。

ユーザ+Y、ユーザ、オート、1.00、0.95、0.90、0.85、0.80、0.75、 0.70、0.65、0.60、0.55、0.50 および 0.45 が選択できます。

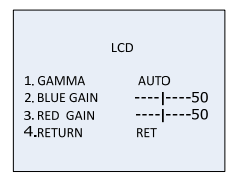

#### 図 3–24 モニタ LCD

#### **LSC**

レンズ減光補正(LSC)は画像が周縁部において暗くなったりぼ やけたりする現象を補正します。

オンに設定すると LSC が有効化されます。

オフに設定すると LSC が無効化されます。

## **3.3.11** リセット

すべての設定をデフォルトにリセットします。

## **3.3.12** 終了

カーソルを EXIT に移動し、**OK** を押してメニューを終了します。

Made in China

**First Choice for Security Professionals** 

©Hikvision. All Rights Reserved.